**Politechnika Szczecińska** 

# **Instrukcja komputerowego symulatora wspomagającego programowanie robota KUKA KR 125**

**dr inż. Andrzej Jardzioch**  Zakład Zautomatyzowanych Systemów Wytwarzania Wydział Mechaniczny

:

**Szczecin 2006** 

# **Spis treści**

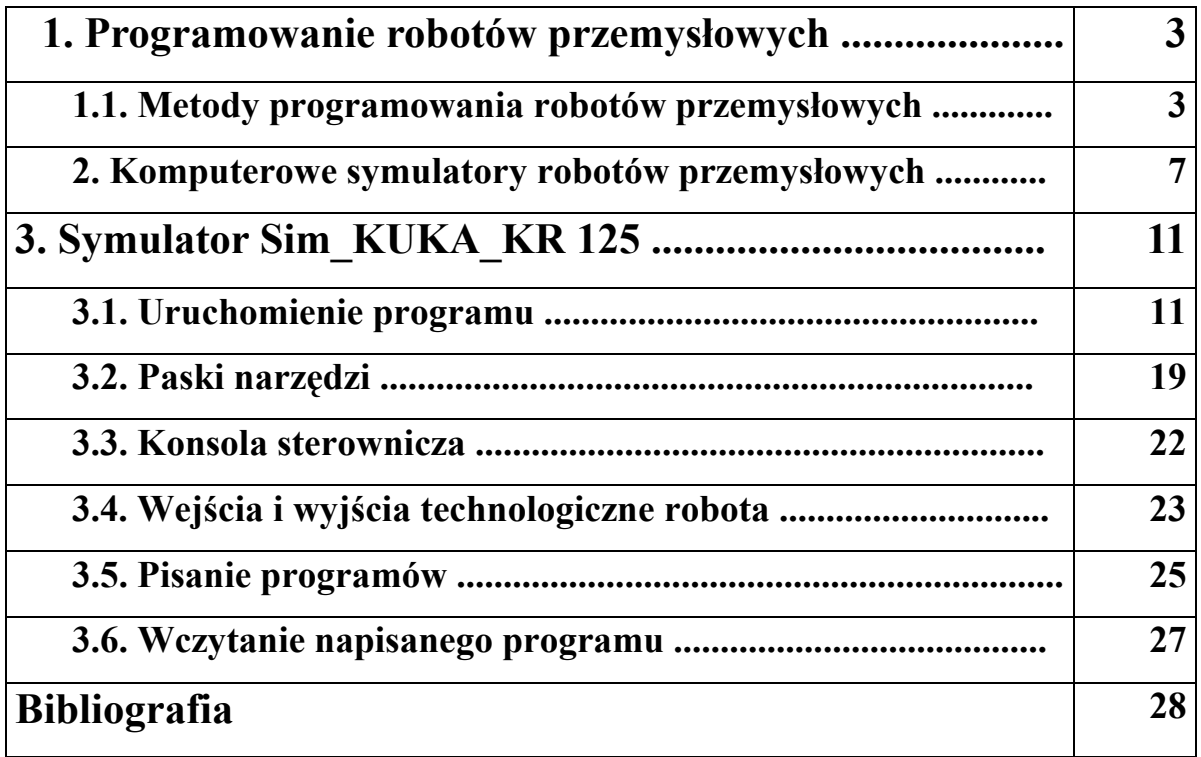

# **1. Programowanie robotów przemysłowych**

# **1.1. Metody programowania robotów przemysłowych**

Roboty przemysłowe są to programowalne, wielozadaniowe maszyny manipulacyjne, posiadające wiele stopni swobody, przeznaczone do przenoszenia przedmiotów, narzędzi oraz specjalnych przyrządów. Największą ich zaletą jest elastyczność, czyli zdolność do szybkiego i łatwego przystosowania do nowej produkcji, która osiąga się poprzez szybkie i efektywne programowanie.

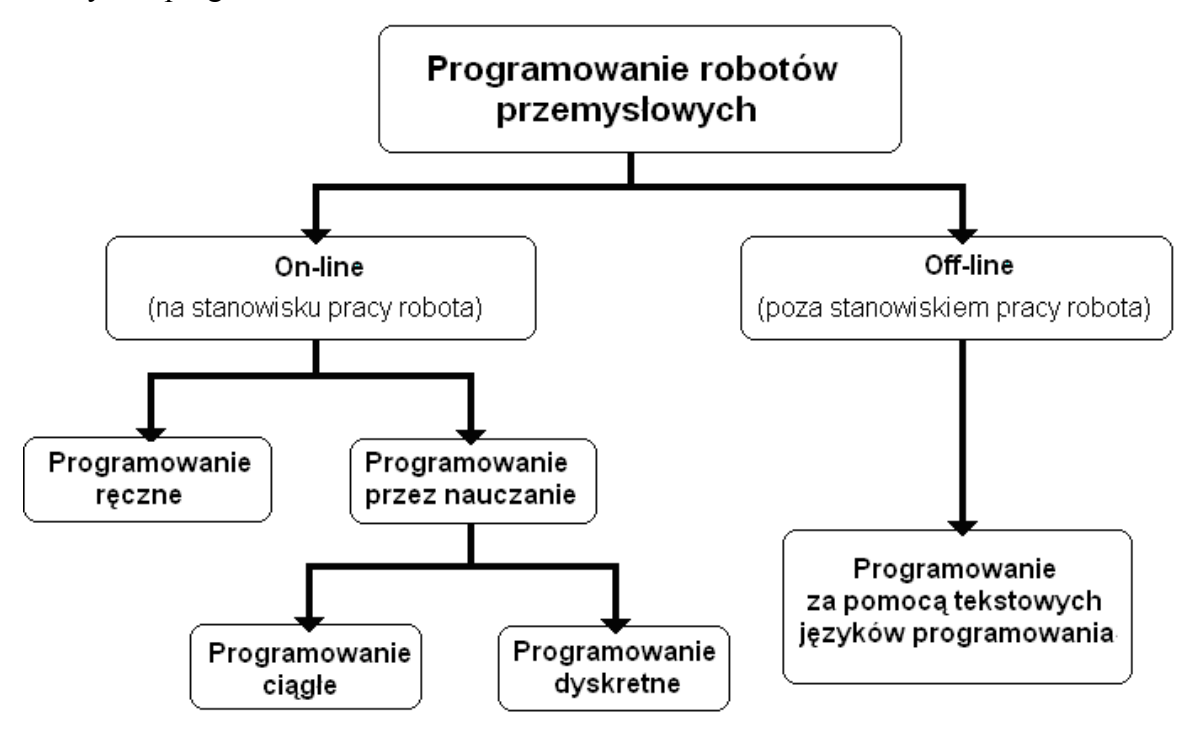

**Rysunek 1.1. Rodzaje programowanie robotów przemysłowych** 

Zaprogramowanie robota przemysłowego można osiągnąć dwoma głównymi drogami: poprzez programowanie na stanowisku pracy (tzw. programowanie on-line) oraz programowanie poza stanowiskiem pracy robota (programowanie off-line) [1]. Obie te metody posiadają swoje wady i zalety.

### **Programowanie on-line**

Programowanie on-line charakteryzuje się tym, iż wymaga zaangażowania robota wraz ze stanowiskiem, na którym pracuje. W starszych robotach wykorzystywano ręczną metodę programowania on-line, polegającą na montowaniu mechanicznych zderzaków ograniczających ruchy robota. Było to rozwiązanie dość kłopotliwe, ponieważ program nie mógł być zbyt skomplikowany i każda jego zmiana wiązała się ze zmianą położenia ograniczników, a tym samym z wydłużeniem bezproduktywnego czasu postoju robota. Obecnie najczęściej stosowanym sposobem programowania jest programowanie poprzez nauczanie (teach in). Operator przemieszcza efektor, ręcznie lub za pomocą panelu sterującego, w przestrzeni roboczej robota, zapisując w pamięci układu sterowania pożądany tor ruchu. Wyróżnić tu można dwa rodzaje programowania:

- **1.** Programowanie dyskretne za pomocą panelu sterującego, przemieszcza się efektor robota w przestrzeni, zapisując w pamięci układu sterowania tylko te punkty toru ruchu, które są niezbędne do osiągnięcia żądanej pozycji. W przypadku tego programowania nie interesuje nas droga, jaką przebywa efektor, aby osiągnąć zaprogramowany punkt ( ten sam punkt w przestrzeni może być osiągnięty różnymi drogami).
- **2.** Programowanie ciągłe wykorzystywane wszędzie tam gdzie zależy nam na jak najwierniejszym odtworzeniu toru ruchu. Operator ręcznie przemieszcza efektor robota (w przypadku ciężkich robotów, stosuje się urządzenie zastępcze o takiej samej geometrii, co robot), a układ sterujący zapisuje co określone odstępy czasu, zwanego czasem próbkowania, współrzędne kolejnych punktów toru ruchu. Program może składać się nawet z kilku tysięcy punktów położonych bardzo blisko siebie.

Programowanie on-line, pomimo takich wad jak: konieczność programowania na rzeczywistym robocie, długim czasie uczenia oraz możliwości programowania tylko nieskomplikowanych zadań, jest bardzo często wykorzystywane, za sprawą jego prostoty. Od operatora nie jest wymagane żadne wykształcenie programistyczne ani znajomość języka programowania. Aby móc uczyć robota wystarczy tylko przeszkolenie w zakresie jego obsługi. Poza tym jest to programowanie dużo tańsze niż wspomniane programowanie off-line, ponieważ nie wymaga dodatkowego oprogramowania.

### **Programowanie off-line**

Programowanie off-line , jak sama nazwa wskazuje, odbywa się poza przestrzenią roboczą robota (nie wymaga jego użycia). Cały proces programowania odbywa się na komputerze, nie będącym fizycznie sprzężonym z robotem, dzięki czemu w czasie gdy powstaje nowy program, robot może wykonywać jeszcze stary (nie ma potrzeby zatrzymywania produkcji, programowanie może być rozpoczęte wcześniej niż zmiana asortymentu).

Do zalet tego typu programowania zalicza się:

- weryfikację napisanego programu poprzez wizualizację (testowanie odbywa się na komputerze w programie symulującym),
- uzyskiwanie skomplikowanych trajektorii, które są niemożliwe do nauczenia w przypadku programowania on-line,
- możliwość wykorzystania i modyfikacji istniejących programów (krótki czas powstawania nowych programów) oraz plików CAD,
- automatyczne generowanie gotowego programu, który może być wykorzystany w identycznych robotach wykonujących te same czynności.

Programowanie off-line wiąże się z jednorazowymi kosztami zakupu odpowiedniego oprogramowania komputerowego oraz koniecznością programowania przez osobę posługującą się językiem proceduralno – zdarzeniowym (wymagana osoba z odpowiednimi kwalifikacjami). Poza tym programy symulacyjne wykorzystują idealne modele kinematyczne robotów i korzystają z nominalnych wartości podanych przez producenta. Dlatego też program napisany i testowany na symulatorze może w nieznacznym stopniu odbiegać od tego, który wykonywał będzie rzeczywisty robot.

Obecnie można spotkać się także z programowaniem hybrydowym, łączącym w sobie zalety obu powyższych sposobów programowania robotów przemysłowych. Program robota składa się zwykle z dwóch części: logicznej (obliczenia) oraz ruchowej (pozycji). Część logiczna związana z obliczeniami i komunikacją oraz główne ruchy robota są programowane i testowane w trybie off-line, za pomocą symulatora. Programista zwykle nie wie, jak będą rozmieszczone w przestrzeni roboczej narzędzia i części, którymi będzie manipulował robot, dlatego ruchy pomocnicze oraz ustawcze są programowane w trybie on-line. Poprzez jednoczesne zastosowanie tych dwóch metod uzyskuje się szybsze i bardziej efektywne programowanie, a co za tym idzie zwiększa się elastyczność stanowiska produkcyjnego.

### **2. Komputerowe symulatory robotów przemysłowych**

Symulator komputerowy umożliwia odtwarzanie rzeczywistego przebiegu pracy robota, wykorzystując modele matematyczne. Programy symulacyjne są wykorzystywane do szkolenia nowych pracowników, zanim przystąpią do pracy na rzeczywistym robocie. Ich podstawowym zadaniem jest poznanie możliwości programowania i sterownia, a przede wszystkim obsługi danej jednostki roboczej.

 Firmy produkujące roboty udostępniają podstawowe narzędzia programistyczne. Mogą one być instalowane na dowolnym komputerze spełniającym podstawowe wymagania sprzętowe i programistyczne. Niestety dostęp do nich jest ograniczony ze względu na wysoką cenę.

Firma KUKA w swojej ofercie posiada trzy podstawowe narzędzia programistyczne:

- KUKA OfficeLite
- KUKA Sim Layout
- KUKA Sim Viewer

Pakiet KUKA OfficeLite w pełni odzwierciedla oprogramowanie sterujące, które widzimy na rzeczywistym panelu kontrolnym robota KUKA. Przyciski znajdujące się na panelu zewnętrznym, które nie są umieszczone na domyślnym ekranie, są symulowane w postaci ikonek.

Oprogramowanie KUKA OfficeLite umożliwia:

- przejrzystą edycję programów
- symulację i podgląd dostępnych wejść i wyjść
- programowanie off-line ( tryb ekspert)
- kontrolę poprawności napisanego programu

|            | File                                       | Edit                  | Configure               | Monitor                      | Setup                              | Commands Technology |                       | Help           |
|------------|--------------------------------------------|-----------------------|-------------------------|------------------------------|------------------------------------|---------------------|-----------------------|----------------|
|            | Filter: User                               |                       |                         |                              | Contents of: CLANS-MACHINE (KRC:)) |                     |                       |                |
|            |                                            | CLANS-MACHINE (KRC:)) |                         | Name                         |                                    | Comment             | Changed               | 100%           |
|            | R1                                         |                       |                         | $\Box$ R1                    |                                    |                     | 2006-05-12 12:        | œ              |
|            | 回                                          | (ARCHIVE:)            |                         |                              |                                    |                     |                       |                |
|            |                                            |                       |                         |                              |                                    |                     |                       |                |
| 岑          |                                            |                       |                         |                              |                                    |                     |                       |                |
|            |                                            |                       |                         |                              |                                    |                     |                       |                |
| $\bullet$  |                                            |                       |                         |                              |                                    |                     |                       |                |
|            |                                            |                       |                         |                              |                                    |                     |                       |                |
| L.         |                                            |                       |                         |                              |                                    |                     |                       |                |
|            |                                            |                       |                         |                              |                                    |                     |                       |                |
|            |                                            |                       |                         |                              |                                    |                     |                       | T1             |
|            |                                            |                       |                         |                              |                                    |                     |                       |                |
|            |                                            |                       |                         | $\left\langle \right\rangle$ |                                    | $\frac{1}{2}$       |                       |                |
| $\bigcirc$ | 1 <i>Object(s)</i>                         |                       |                         |                              |                                    |                     |                       |                |
|            | T                                          | Source<br>no.         | Message                 |                              |                                    |                     | $\hat{\phantom{a}}$   |                |
| C          | $(D)$ 20:510                               | <b>TPUSER</b>         | Initialization finished |                              |                                    |                     |                       | Ó.             |
|            | 20:5140<br>PowerOn finished.<br><b>BOF</b> |                       |                         |                              |                                    |                     | $\checkmark$          |                |
|            | $\left\langle \right\rangle$               |                       |                         | <b>TILL</b>                  |                                    |                     | $\rightarrow$         | $\blacksquare$ |
|            |                                            |                       |                         |                              |                                    |                     | POV=100% R Name 20:52 |                |
|            | <b>NUM CAPS S</b>                          | $\mathsf{I}$ R        |                         |                              |                                    | T1                  |                       | ンヘ             |
|            | New                                        |                       | Duplicate<br>Select     | Archive                      |                                    | Delete<br>Edit      |                       |                |

**Rysunek 2.1. Okno programu KUKA OfficeLite.** 

KUKA OfficeLite jest narzędziem typowo programistycznym tzn. nie można instalować go w systemie sterowania robota. Napisany program natomiast można przetestować na graficznym symulatorze KUKA Sim Pro. Niestety to oprogramowanie jest dostępne odpłatnie, ale można skorzystać z dwóch aplikacji testowych, które zostaną poniżej opisane KUKA Sim Layout i KUKA Sim Viewer.

KUKA Sim Layout jest narzędziem służącym do edycji napisanych wcześniej programów. Podstawową zaletą tej aplikacji jest możliwość wizualizacji środowiska pracy robota.

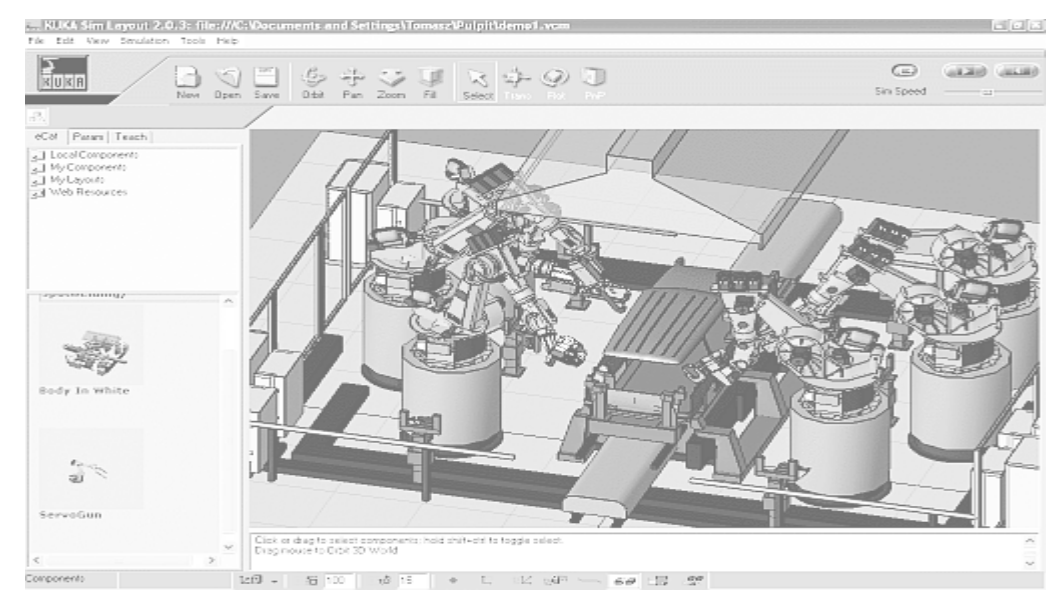

**Rysunek 2.2. Okno programu KUKA Sim Layout.** 

Program KUKA Sim Viewer umożliwia przeglądanie gotowych symulacji przygotowanych w pakiecie Sim Layout. Podczas pokazu dostępne są: regulacja szybkości odtwarzania, zmiana układu odniesienia, rotacja wokół wszystkich osi i funkcja zoom. Jest to darmowa aplikacja przeznaczona do wizualizacji funkcjonowania robota w przestrzeni roboczej.

Poza przedstawionymi powyżej produktami firmy KUKA dostępny jest także program WinRobSim. Aplikacja umożliwia wizualizację pracy robota, jego komunikację ze środowiskiem zewnętrznym, symulację zachowań zależnych od stanu wejść technologicznych, a także rejestracje gotowych symulacji.

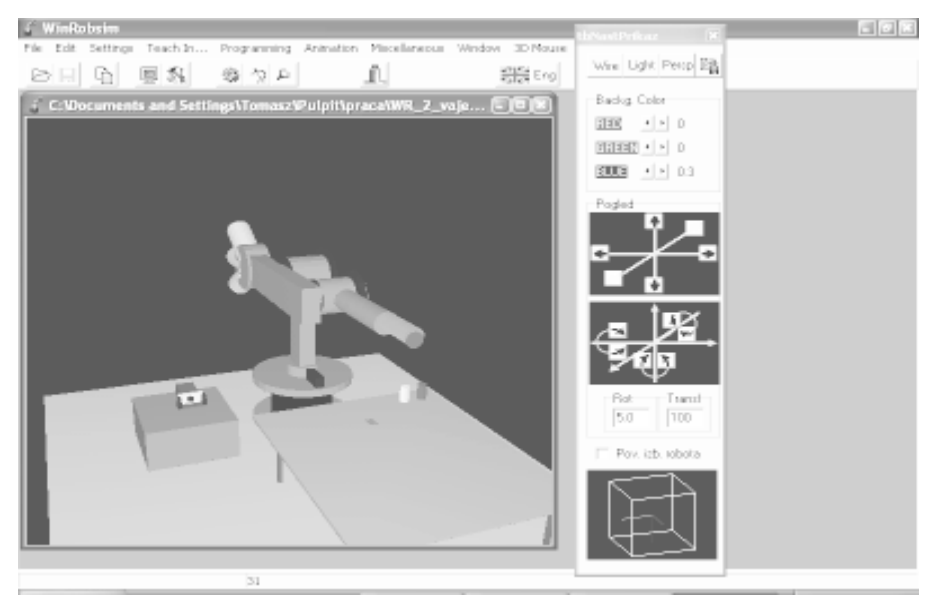

**Rysunek 2.3. Okno programu WinRobSim** 

EASY-ROB 3D Robot Simulation Tool jest wszechstronnym narzędziem symulacyjnym, charakteryzującym się wysokiej jakości grafiką i animacją sceny 3D. Program został napisany przy pomocy bibliotek MFC oraz OpenGL.

Podstawowy moduł aplikacji umożliwia projektowanie przestrzeni roboczej robota wraz z magazynem narzędziowym i innymi maszynami. Przy użyciu prostego modułu CAD możemy tworzyć podstawowe prymitywy geometryczne takie jak sześciany, stożki i kule oraz importować modele 3D z innych programów, a następnie wykorzystać je do zbudowania własnego narzędzia, robota lub innej maszyny.

Przy tworzeniu nowego robota możemy skorzystać z 5 różnych struktur kinematycznych, oferowanych przez aplikację, co pozwala na projektowanie dowolnych typów robotów, począwszy od najprostszych, o dwóch stopniach swobody, a skończywszy na strukturach nawet o 12 stopniach swobody.

Okno uczenia umożliwia zaprogramowanie robota przy pomocy standardowych komend z wykorzystaniem trajektorii PTP ("punkt do punktu"), LIN (liniowa), CIRC (kołowa).

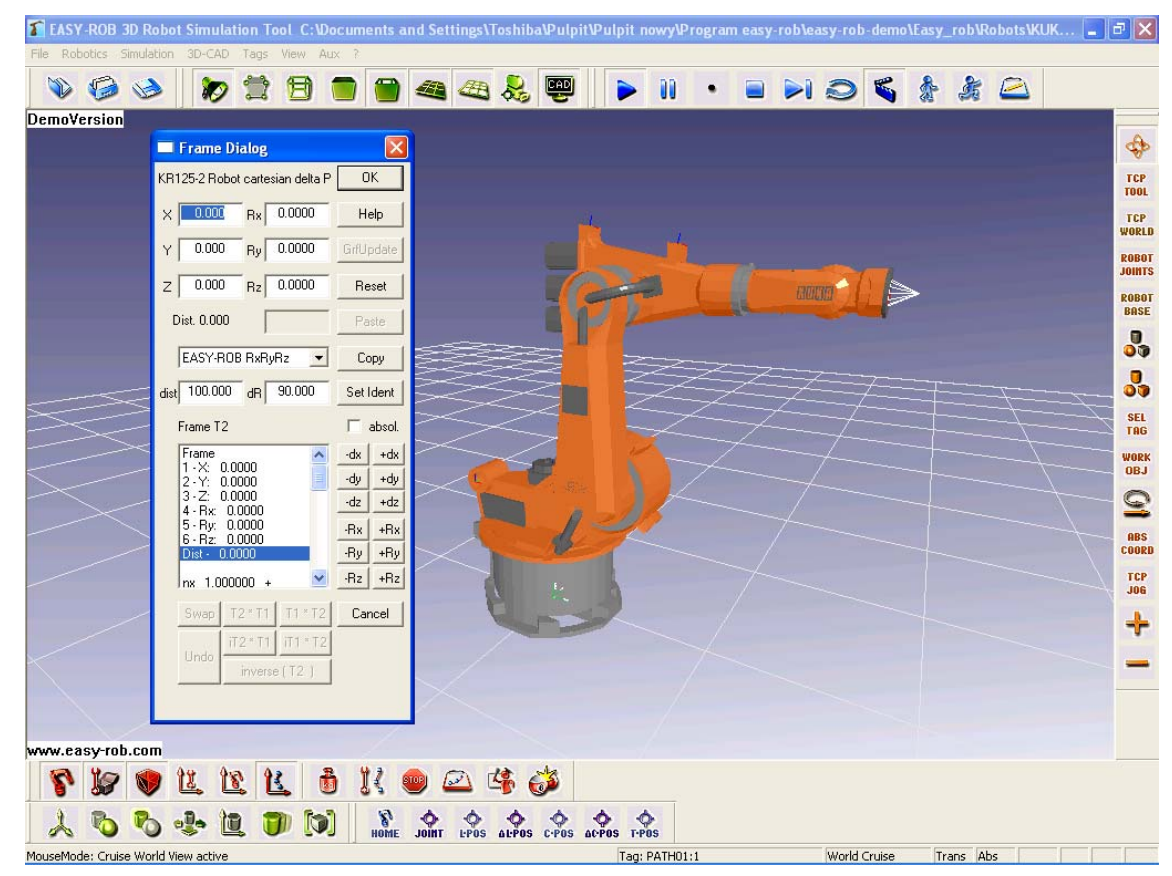

#### **Rysunek 2.4. Okno programu WinRobSim**

Źródło: Program Easy-Rob (demo version)

# **3. Symulator Sim\_KUKA\_KR 125**

Program Sim\_KUKA\_KR125 został stworzony w celach edukacyjnych. Podstawowym założeniem tej aplikacji było odzwierciedlenie rzeczywistego sterowania robotem przy pomocy panelu zewnętrznego. Ze względów technicznych ograniczono ilość okien w panelu zewnętrznym do jednego okna edycyjnego, pozostałe okna są wyświetlane z boku konsoli. Wymiar panelu zewnętrznego dosyć często przysłaniał robota, aby tego uniknąć stworzono dodatkowy pasek sterowania, który zawiera funkcje identyczne z konsolą, a sterowanie odbywa się przy pomocy klawiatury.

W tym rozdziale zostaną przestawione podstawowe informacje na temat programu Sim\_KUKA\_KR125, między innymi uruchomienie programu, opis pasków narzędziowych, jak również obsługa konsoli. Obszerniejszy zapis wraz przykładami zawarty jest na płycie CD w pliku Pomoc\_Sim\_KUKA\_KR125

#### **3.1. Uruchomienie programu**

Folder programu powinien zawierać trzy pliki. Główną aplikacje Sim\_KUKA\_KR125.exe oraz folder Bitmapa Konsoli i plik Pomoc\_Sim\_KUKA\_KR125. Folder Bitmapa Konsoli zawiera obraz panelu zewnętrznego, w przypadku jego braku wystąpi problem z grafiką konsoli i odświeżaniem ekranu. Plik pomocy jest aplikacją ułatwiającą obsługę symulatora. Zawiera niezbędne informacje i wskazówki dotyczące obsługi konsoli oraz możliwych opcji oferowanych przez nasz program.

Program Sim\_KUKA\_KR125 uruchamiany jest po dwukrotnym naciśnięciu ikony programu przedstawionej na rys. 3.1.

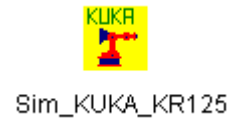

#### **Rysunek 3.1 Ikona programu Sim\_KUKA\_KR125**

Efektem uruchomienia programu będzie wyświetlenie widoku głównego aplikacji (patrz rys. 3.2).

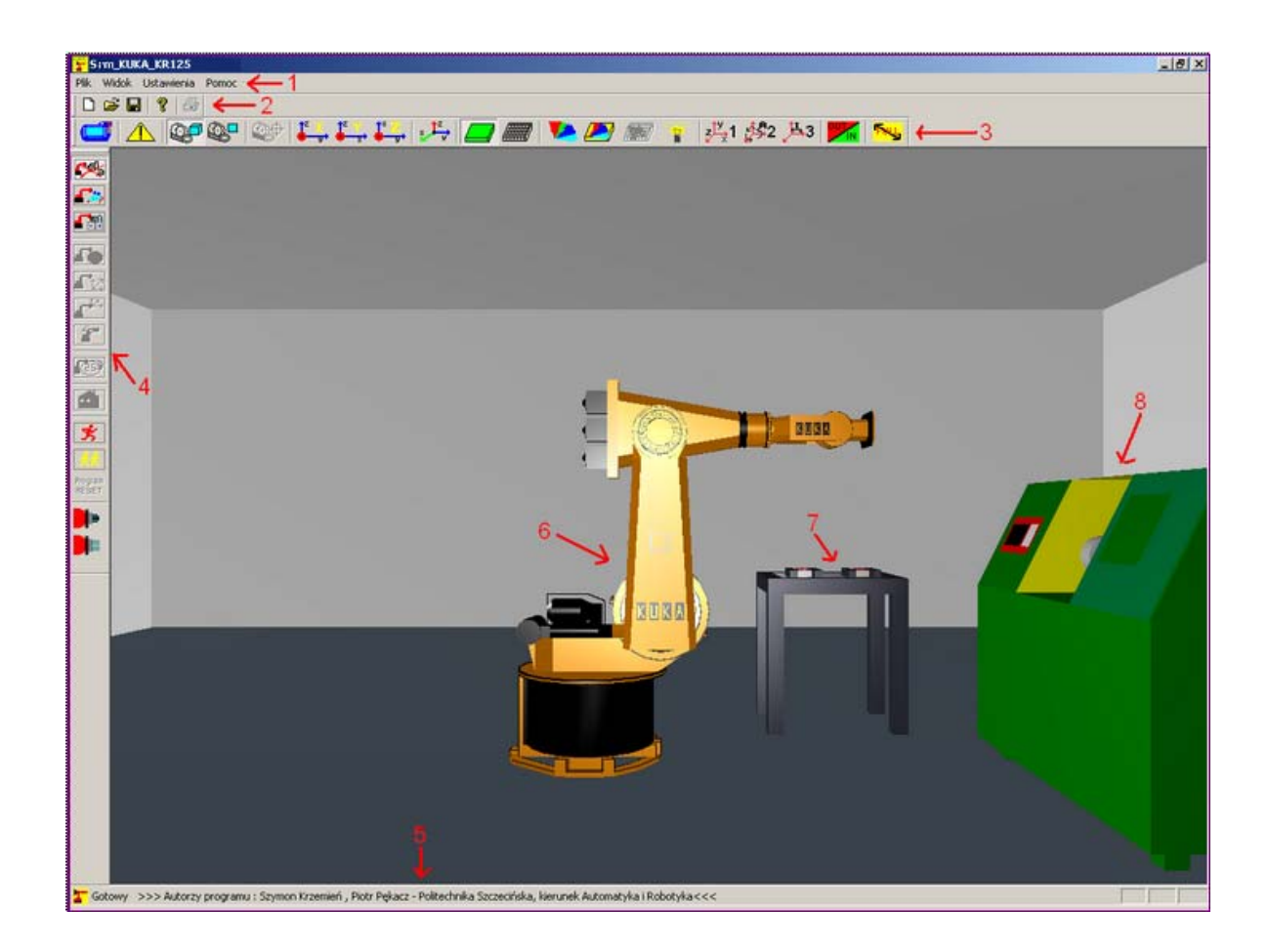

**Rysunek 3.2. Widok główny programu Sim\_KUKA\_KR125** 

Elementy okna głównego:

- 1. Menu główne
- 2. Podstawowy pasek narzędziowy
- 3. Pasek narzędziowy widoku
- 4. Pasek narzędziowy sterowania
- 5. Pasek statusu
- 6. Robot KUKA KR 125
- 7. Magazyn narzędzi
- 8. Maszyna

 Podstawowym urządzeniem koniecznym do obsługi symulatora jest myszka. Dzięki niej możemy zmieniać widok w części zasadniczej, obsługiwać funkcje narzędziowe oraz konsolę. Wciśnięcie lewego przycisku myszki umożliwia poruszanie kamerą w pionie i poziomie. Wciśnięcie prawego przycisku myszki spowoduje zmianę ikony kursora oraz możliwość przybliżania i oddalania się od środka sceny ( w przypadku widoku perspektywicznego). Równoczesne wciśnięcie obu przycisków aktywuje obroty kamery, co zostanie zasygnalizowane zmiana ikony kursora na  $\mathbb{W}$ .

## **Menu aplikacji**

Główne menu symulatora (rys.4.3) składa się z czterech grup tematycznych .

Symulator - KUKA KR125 Plik Widok Ustawienia Pomoc

#### **Rysunek 3.3. Główne menu programu Sim\_KUKA\_KR125**

 Pierwszą grupę PLIK tworzą funkcje plikowe, drukowania oraz zamykania aplikacji. Są to standardowe funkcje niezbędne w programach edycyjnych. Drugą grupę WIDOK tworzą funkcje widoku konsoli, ekranu głównego, okien pozycji, okien wejść/wyjść itp. W skład trzeciej grupy USTAWIENIA wchodzą funkcje umożliwiające zmianę otoczenia robota, układu współrzędnych, trybu wyświetlania i sterowania. Ostatnia natomiast grupa POMOC zawiera funkcje informacyjne. W programie dostępne są również skróty klawiszowe do najczęściej używanych funkcji. Skróty te znajdują się obok nazwy funkcji. Poniżej zostaną opisane wszystkie funkcje menu.

Menu Plik tworzą standardowe funkcje edycyjne programu. Rozwinięcie tej grupy możemy uruchomić poprzez naciśnięcie myszką na głównym menu nazwy Plik lub za pomocą skrótów z klawiatury Alt+P. Większość funkcji znajduje się na podstawowym pasku narzędziowym(patrz rys. 4.8).

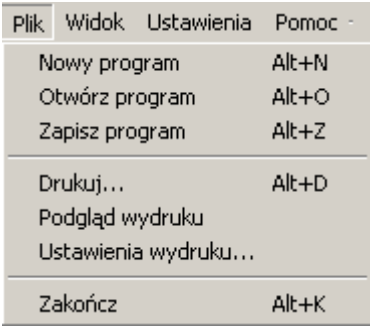

#### **Rysunek 3.4. Menu Plik programu Sim\_KUKA\_KR125**

1. Nowy program - utworzenie nowego programu w edytorze konsoli. Wybranie tej pozycji w momencie, gdy nie jest widoczna konsola spowoduje wyświetlenie konsoli wraz z otwartym edytorem programu.

- 2. Otwórz program otwarcie w edytorze konsoli zapisanego wcześniej programu. Jeżeli konsola nie jest widoczna to zostanie wyświetlona wraz z drzewkiem wyboru pliku do otwarcia.
- 3. Zapisz program zapisanie utworzonego w edytorze konsoli programu. Menu jest nieaktywne w przypadku, gdy program nie został napisany.
- 4. Drukuj wydrukowanie programu. Opcja dostępna tylko wówczas gdy widoczna jest konsola z otwartym edytorem programu.
- 5. Podgląd wydruku podgląd całej strony programu, który mamy zamiar wydrukować. Opcja dostępna tylko wówczas gdy widoczna jest konsola z otwartym edytorem programu.
- 6. Ustawienia wydruku wybór urządzenia drukującego (do pliku, wybór domyślnej drukarki) oraz rozmiaru i źródła papieru.
- 7. Zakończ zakończenie pracy z programem. Jeżeli konsola jest widoczna to zostanie zamknięta i wyświetlone zostanie okno z potwierdzeniem wyjścia z programu.

Menu Widok tworzy grupę funkcji odpowiedzialnych za wyświetlanie wszystkich okien w programie. Grupę możemy uruchomić z menu głównego lub używając klawiatury Alt+W. Funkcje menu zawarliśmy na pasku widoku (patrz rys. 4.9).

| Widok Ustawienia Pomoc                 |           |  |
|----------------------------------------|-----------|--|
| Paski narzędziowe                      | Alt+N     |  |
| Ekran                                  | Alt+E     |  |
| Pokaż konsole                          | Alt+K     |  |
| Pokaż okno raportów                    | Alt+R     |  |
| Pokaż okno prędkości                   | $Alt + O$ |  |
| $\checkmark$ Status Bar                | $Alt + S$ |  |
| Współrzędne kartezjańskie (cartesian)  | $Alt + T$ |  |
| Współrzędne przegubowe (joint)         | $Alt + G$ |  |
| Współrzędne przyrostowe (incremental). | $Alt + P$ |  |
| Układ współrzędnych                    | Alt+U     |  |
| Wyjścia/wejścia technologiczne         | Alt+W     |  |
| Chwytak                                | Alt+C     |  |
| Kamera                                 | $Alt + A$ |  |

**Rysunek 3.5. Menu Widok programu Sim\_KUKA\_KR125** 

- 1. Paski narzędziowe wyświetlanie lub ukrywanie pasków narzędziowych :
	- podstawowego paska narzędziowego
	- paska narzędziowego widoku
	- paska sterowania
	- paska narzędziowego pełnego ekranu (opcja dostępna tylko gdy włączony jest tryb pełnoekranowy)
- 2. Ekran włączenie/wyłączenie trybu pełnego ekranu.
- 3. Pokaż konsolę wyświetlenie/ukrycie konsoli .
- 4. Pokaż okno raportów wyświetlenie/ukrycie okna raportów.
- 5. Pokaż okno prędkości wyświetlenie/ukrycie okna zmiany prędkości.
- 6. Status bar wyświetlenie/ukrycie paska statusu w dolnej części okna. W przypadku poprawnego uruchomienia na pasku statusu pojawi się napis "Gotowy", informujący o poprawności uruchomienia programu. Jeśli kursor myszki znajdzie się nad przyciskiem jednego z pasków narzędziowych lub na menu to na pasku statusu zostanie wyświetlona informacja o działaniu danego przycisku lub o danej opcji menu.
- 7. Współrzędne kartezjańskie (cartesian) wyświetlenie/ukrycie okna z pozycją końcówki roboczej we współrzędnych kartezjańskich.
- 8. Współrzędne przegubowe (joint) wyświetlenie/ukrycie okna z pozycją końcówki roboczej we współrzędnych przegubowych
- 9. Współrzędne przyrostowe (incremental) wyświetlenie/ukrycie okna z pozycją końcówki roboczej we współrzędnych przyrostowych.
- 10. Układ współrzędnych wyświetlenie/ukrycie układu współrzędnych umieszczonego w podstawie robota..
- 11. Wyjścia/wejścia technologiczne wyświetlenie/ukrycie okna wyjść i wejść technologicznych.
- 12. Chwytak wyświetlenie/ukrycie jednego z dwóch narzędzi robota (chwytaka):
	- Pokaż chwytak 1 (szczękowy)
	- Pokaż chwytak 2 (przyssawkowy)
- 13. Kamera wybór szybkiego ustawienia kamery:
	- Widok z osi X
- Widok z osi Y
- Widok z osi Z
- Ustawienie domyślne

Menu Ustawienia zawiera funkcje dotyczące robota, cieniowania, ustawiania barw okna edycyjnego. Grupę możemy uruchomić z menu głównego i używając klawiatury (Alt+U). Funkcje menu zawarliśmy na pasku widoku wraz funkcjami z menu widok (patrz rys. 4.9).

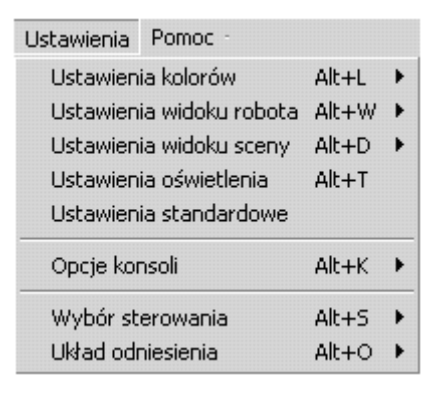

#### **Rysunek 3.6. Menu Ustawienia programu Sim\_KUKA\_KR125**

Źródło: Opracowanie własne

- 1. Ustawienia kolorów dopasowanie kolorów do własnych upodobań. Możliwość zmiany koloru :
	- otoczenia zmiana koloru pomieszczenia, w którym znajduje się robot
	- podłoża opcja dostępna jeśli podłoże jest jednolite
	- siatki opcja dostępna jeśli włączone jest wyświetlanie siatki zamiast podłoża
- 2. Ustawienia widoku robota wybór sposobu wyświetlania i cieniowania robota.
	- Tryb wyświetlania
		- ¾ bryła domyślny sposób wyświetlania, robot wyświetlany jest w postaci jednolitej bryły (widok zwykły)
		- ¾ linie wyświetlany jest jedynie zarys robota w postaci linii na głównych elementach robota
		- ¾ punkty wyświetlany jest jedynie zarys robota w postaci punktów na głównych elementach robota
	- Cieniowanie sposób cieniowania mający wpływ na jakość wyświetlanego widoku robota. Do wybory 2 rodzaje cieniowania:
- ¾ gładkie robot wyświetlany jest w najlepszy możliwy sposób, jednak kosztem większego zaangażowania zasobów pamięci i procesora komputera
- ¾ płaskie gorsza jakość wyświetlania widoczna między innymi na okrągłych elementach robota, nie angażująca jednak tak bardzo zasobów komputera
- 3. Ustawienia widoku sceny zmiana ustawień sceny, na której znajduje się robot.
	- Widok podłoża zmiana wyświetlania podłoża, na którym ustawiony jest robot:
		- $\triangleright$  siatka zamiast podłogi wyświetlona jest siatka
		- $\triangleright$  jednolite domyślne ustawienie, podłoga o jednolitym kolorze
	- Tryb widoku sceny zdefiniowanie geometrii widzenia sceny:
		- ¾ perspektywiczny ustawienie domyślne, włączenie rzutowania perspektywicznego, charakteryzujące się pozornym zmniejszeniem obiektów bardziej oddalonych od obserwatora
		- ¾ ortogonalny włączenie rzutowania równoległego, charakteryzującego się brakiem deformacji związanej z oddaleniem od punktu obserwacji (wszystkie obiekty są rysowane na ekranie przy zachowaniu normalnych rozmiarów i proporcji, tryb wyświetlania wykorzystywany w aplikacjach CAD)
- 4. Ustawienia oświetlenia wyświetlenie/ukrycie okna ustawień parametrów oświetlenia
- 5. Ustawienia standardowe przywrócenie ustawień domyślnych
- 6. Opcje konsoli ustawienie parametrów konsoli sterującej robotem (opcje dostępne jeśli widoczna jest konsola sterującą robotem):
	- Edytor:
		- ¾ Czcionka ustawienie wielkości czcionki w oknie edytora (opcja dostępna jeżeli widoczna jest konsola wraz z edytorem programu)
	- Widok drzewa opcje widoku wyboru plików (opcja dostępna jeśli widoczna jest konsola z drzewkiem wyboru plików):
		- ¾ Pokaż dysk C: ustawienie domyślne, w oknie drzewka wyboru plików wyświetlone zostaną tylko pliki znajdujące się na dysku C: (możemy wybierać pliki jedynie z dysku C:)
		- ¾ Pokaż wszystkie dyski w oknie drzewka wyboru plików zostają wyświetlone wszystkie dostępne na komputerze napędy (możemy wyświetlić plik zapisany np. na dyskietce lub nagrany na płycie CD)
- Pokazuj podpowiedzi ustawienie domyślne, pokazuje podpowiedzi (tzw. TOOLTIPS) do przycisków konsoli)
- 7. Wybór sterowania zmiana sposobu sterowania robotem (opcje dostępne jeżeli nie jest widoczna konsola sterująca):
	- Zablokowany ustawienie domyślne, jeśli ta opcja jest ustawiona wówczas nie można sterować robotem
	- Myszka 6D sterowanie robotem z poziomu konsoli za pomocą myszki 6D (opcja z przyczyn technicznych nie dostępna)
	- Klawisze sterowanie robotem za pomocą klawiszy na konsoli lub w przypadku niewidocznej konsoli za pomocą klawiszy klawiatury .

#### **Tabela 4.1. Sterowanie robotem z klawiatury użytkownika**

Źródło: Opracowanie własne

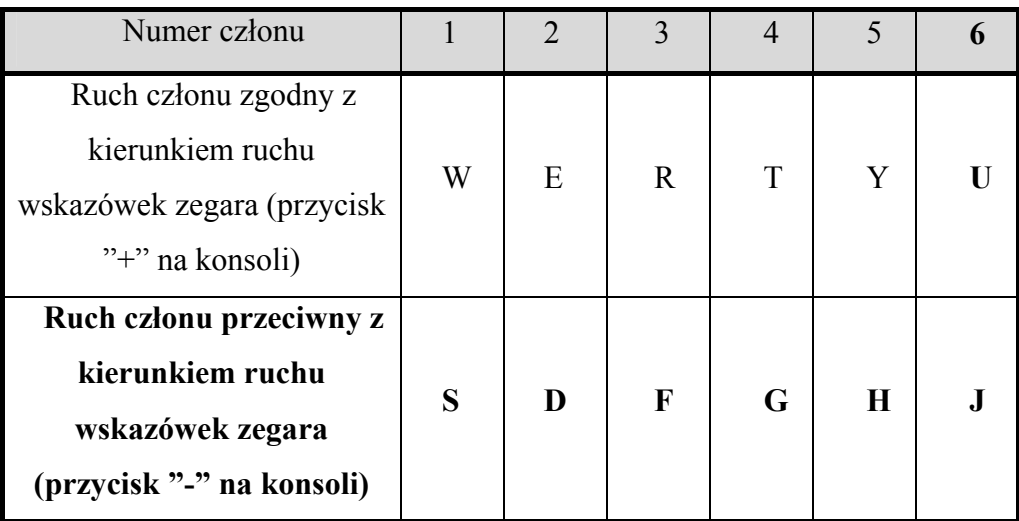

- 8. Układ odniesienia wybór zaczepienia układu odniesienia względem którego określana jest pozycja końcówki roboczej. Opcje tego menu są dostępne jeżeli robot nie jest zablokowany tzn. w menu "Sposób sterowania" wybrana jest opcja "Myszka 6D" lub "Klawisze" oraz jeśli nie jest widoczna konsola sterująca.
	- Globalny ustawienie domyślne, przypisanie układu współrzędnych do stanowiska, na którym znajduje się robot (w tym przypadku równoznaczny z układem lokalnym powiązanym z podstawą robota)
	- Lokalny powiązany z podstawą robota zaczepienie układu odniesienia do podstawy robota
- Lokalny powiązany z końcówką roboczą układ odniesienia przywiązany do ostatniego członu robota
- Lokalny powiązany z danym przegubem początek układu współrzędnych odniesienia przywiązany do danego przegubu
- 9. Ustaw prędkość ruchów robota jeżeli nie jest widoczna konsola, to zostanie wyświetlone okno z możliwością ustawienia prędkości robota.

Menu Pomoc zawiera dwie funkcje. Pierwsza dotyczy informacji o programie, natomiast druga uruchamia pomoc programu. Menu te możemy rozwinąć wykorzystując skrót z klawiatury Alt+M.

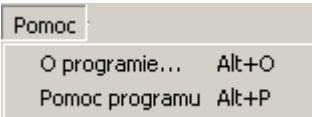

#### **Rysunek 3.7. Menu Pomoc programu Sim\_KUKA\_KR125**

## **3.2. Paski narzędzi**

W programie dostępne są cztery paski narzędziowe. Paski te zawierają najważniejsze funkcje menu głównego takie jak funkcje plikowe, funkcje widoku, funkcje sterowania oraz funkcje pełnego ekranu. Pierwsze trzy funkcje wyświetlane są przy pierwszym uruchomieniu aplikacji. Ostatnia natomiast jest wyświetlana jedynie przy włączonym trybie pełnego ekranu, który usuwa wszystkie możliwe paski z ekranu.

 Poniżej zostaną przedstawione krótkie opisy przycisków znajdujących się na paskach narzędziowych w programie Sim\_KUKA\_KR125 ( pełny opis funkcji zawarty jest w rozdziale 4.2).

## **Podstawowy pasek narzędziowy**

Podstawowy pasek narzędziowy umożliwia operacje na plikach edycyjnych. Jest on powieleniem menu PLIK.

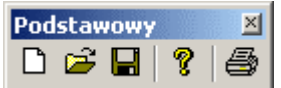

#### **Rysunek 3.8. Podstawowy pasek narzędziowy programu Sim\_KUKA\_KR125**

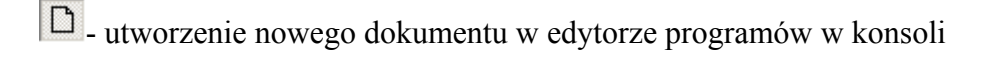

- otwarcie zapisanego programu
- $\square$  zapisanie programu

wyświetlenie informacji o autorach, wersji programu itp.

 $\bigcirc$  - wydrukowanie programu

## **Pasek widoku**

Pasek widoku zawiera ikony uruchamiające podstawowe okna symulatora i konsoli oraz umożliwia zmianę widoku w oknie głównym programu. Wszystkie funkcje zawarte są również w menu Widok.

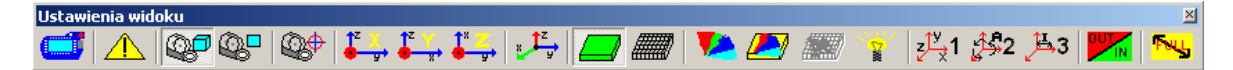

#### **Rysunek 3.8. Pasek widoku programu Sim\_KUKA\_KR125**

Źródło: Opracowanie własne

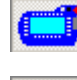

- wyświetlanie/ukrywanie okna konsoli

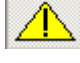

**4** wyświetlanie/ukrywanie okna raportów

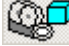

włączenie trybu widoku rzutowania perspektywicznego

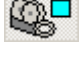

włączenie trybu widoku rzutowania ortogonalnego

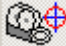

 $\circled{C}$  - przywrócenie ustawień domyślnych kamery

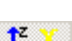

 $\sum_{\mathbf{y}}^{\mathbf{z}}$  widok robota z osi X

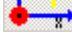

 $\frac{1}{2}$  widok robota z osi Y

 $\frac{1}{2}$  -widok robota z osi Z

 $\frac{1}{2}$ - wyświetlenie/ukrycie układu współrzędnych

- włączenie widoku jednolitego podłoża
- 
- włączenie widoku siatki
- zmiana koloru otoczenia
- zmiana koloru podłoża (zmiana koloru możliwa tylko gdy wybrana jest opcja widoku podłogi)
- 經 - zmiana koloru siatki (zmiana koloru możliwa tylko gdy wybrana jest opcja siatki)
	- wyświetlenie okna z ustawieniami oświetlenia
- $\downarrow$   $\downarrow$  1 - wyświetlenie okna z pozycją końcówki roboczej we współrzędnych kartezjańskich
- $\frac{1}{2}$ - wyświetlenie okna z pozycją końcówki roboczej we współrzędnych przegubowych
- 3ڪر - wyświetlenie okna z pozycją końcówki roboczej we współrzędnych przyrostowych
	- wyświetlenie okna umożliwiającego zmianę wyjść i wejść technologicznych
		- włączenie/wyłączenie trybu pełnoekranowego

# **Pasek sterowania**

Funkcje paska sterowania umożliwiają sterowanie robotem przy pomocy klawiatury w przypadku, gdy okno konsoli jest ukryte, w innym przypadku funkcje tego paska są nieaktywne. Funkcje te są również dostępne są w menu Ustawienia.

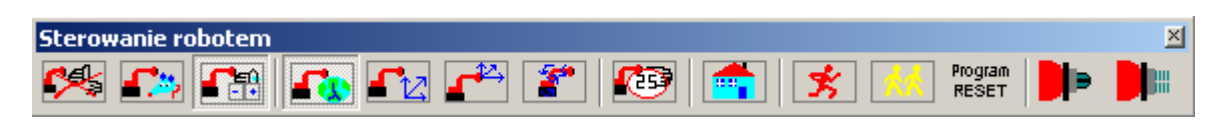

## **Rysunek 3.9. Pasek sterowania programu Sim\_KUKA\_KR125**

Źródło: Opracowanie własne

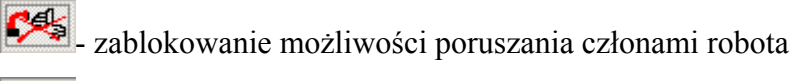

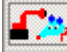

sterowanie robotem za pomocą myszki 6D

**FEB** sterowanie robotem za pomocą klawiszy klawiatury

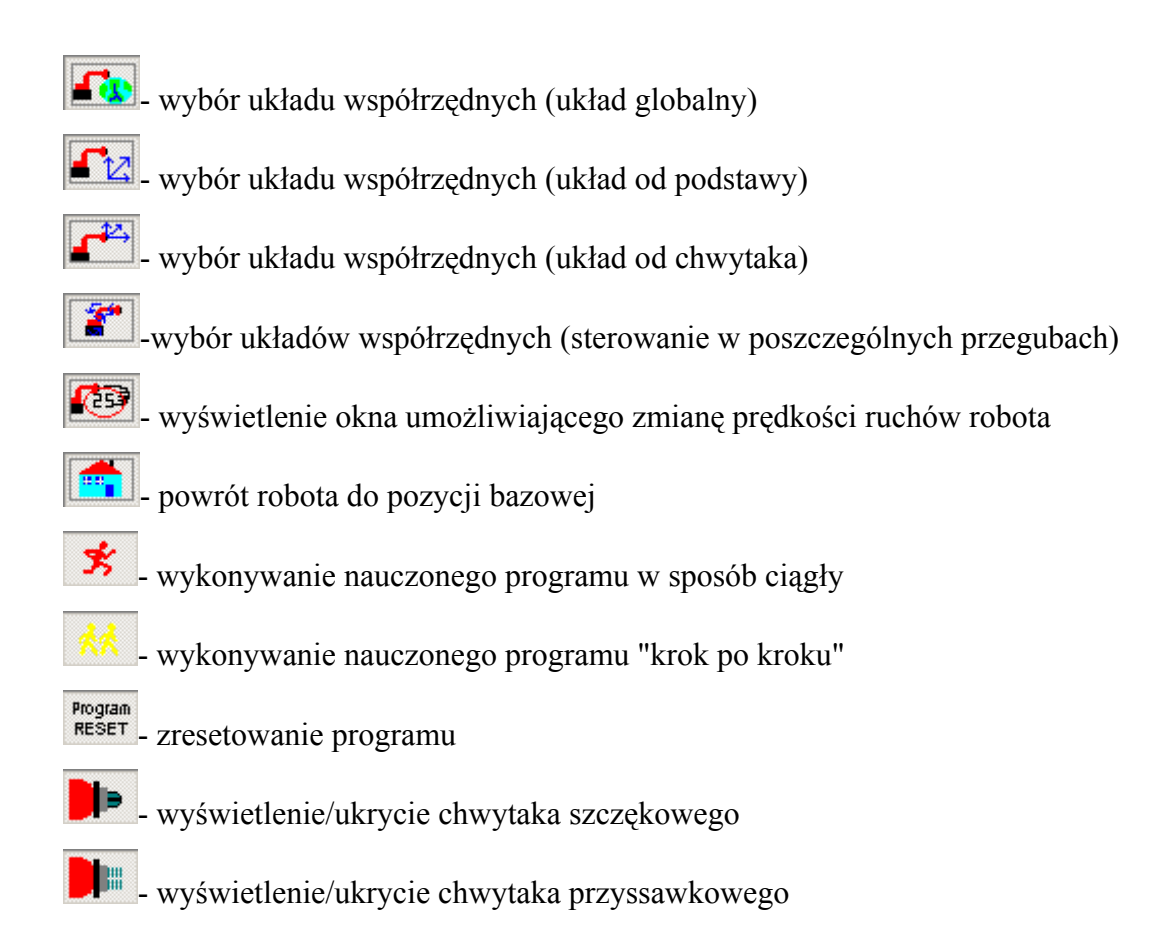

## **Pasek narzędziowy pełnego ekranu**

Pasek pełnego ekranu pojawia się automatycznie podczas włączania trybu pełnoekranowego, poprzez wybranie z menu WIDOK->Ekran->Pełny ekran lub wciśnięcie przycisku Full Po włączeniu trybu pełnoekranowego, zostają automatycznie zamknięte wszystkie paski narzędziowe (oprócz paska pełnego ekranu, który w tym momencie zostanie wyświetlony), znikną także przyciski zamknięcia i minimalizowania głównego okna programu. W takim wypadku zamknięcie programu możliwe jest tylko poprzez wybór z menu Plik pozycji Zakończ.

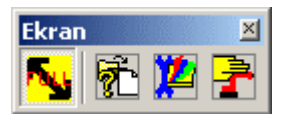

## **Rysunek 3.10. Pasek pełnego ekranu programu Sim\_KUKA\_KR125**  Źródło: Opracowanie własne

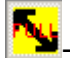

wyłączenie trybu pełnego ekranu

- wyświetlanie/ukrywanie podstawowego paska narzędziowego

wyświetlanie/ukrywanie paska narzędziowego widoku

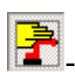

- wyświetlanie/ukrywanie paska sterowania

## **3.3. Konsola sterownicza**

Konsola sterująca umożliwia zdalne sterowanie robotem KUKA KR 125 przy pomocy panelu zewnętrznego. Wygląd konsoli oraz wszystkie przyciski aktywne na panelu zewnętrznym przedstawia rys.3.11.

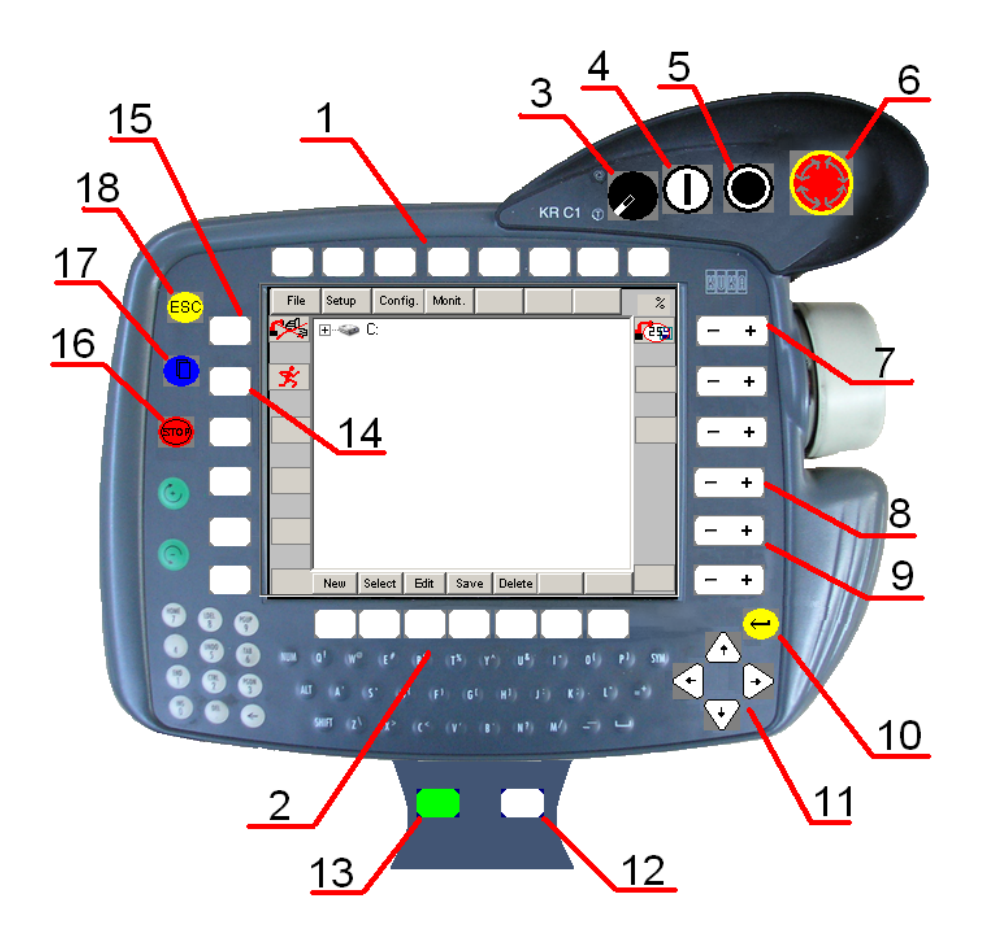

**Rysunek 3.11. Konsola programu Sim\_KUKA\_KR125** 

Opis najważniejszych przycisków służących do sterowania i programowania robota KUKA KR 125

- 1. Przyciski obsługujące górne menu
- 2. Przyciski obsługujące dolne menu
- 3. Pokrętło wyboru trybu pracy (uczenia/wykonywania programu)
- 4. Przycisk uruchamiania programu
- 5. Przycisk zatrzymania programu
- 6. Stop awaryjny powoduje zatrzymanie pracy robota, po zwolnieniu wymaga zresetowania programu
- 7. Zmiana prędkości ruchów robota w trybie wykonywania programu(automatycznym)
- 8. Wybór układu odniesienia (globalny, lokalny od podstawy, lokalny od chwytaka, lokalny przypisany do każdego przegubu)
- 9. Zmiana prędkości ruchów robota w trybie uczenia (ręcznym)
- 10. Przycisk potwierdzenia (ENTER)
- 11. Przyciski kursora
- 12. Przycisk bezpieczeństwa w trybie pracy ręcznej (wymagany podczas poruszania robotem)
- 13. Przycisk bezpieczeństwa w trybie pracy automatycznej (wymagany podczas uruchamiania programu)
- 14. Przycisk wyboru sposobu wykonywania programu (ciągły, "krok po kroku")
- 15. Wybór sposobu sterowania robotem (zablokowany, myszka 6D, klawisze)
- 16. Przycisk stopu technologicznego zatrzymanie programu z możliwością wznowienia w miejscu przerwania
- 17. Przycisk zmiany aktywnego okna
- 18. Escape (jeżeli konsola jest w trybie edycji zamkniecie programu, jeśli nie, wciśnięcie spowoduje zamkniecie konsoli)

## **3.4. Wejścia i wyjścia technologiczne robota**

Konsola oprócz okna edycyjne posiada wiele innych okien. W naszym symulatorze zawarliśmy jedynie najważniejsze, między innymi okno wejść i wyjść technologicznych.

 Okno wyjść technologicznych (output) odpowiada za komunikację robota z innymi maszynami, z którymi robot pracuje, a także za obsługę chwytaka i innych urządzeń podłączanych do robota. W programie mamy do dyspozycji 10 wyjść technologicznych, których stan (włączenie - lampka czerwona i wyłączenie - lampka szara) możemy zmieniać poprzez program, pisany w edytorze na konsoli lub bezpośrednio w oknie wyjść technologicznych. Wyjście nr 1 odpowiada za stan chwytaka (lampka szara - chwytak otwarty, lampka czerwona - chwytak zamknięty).

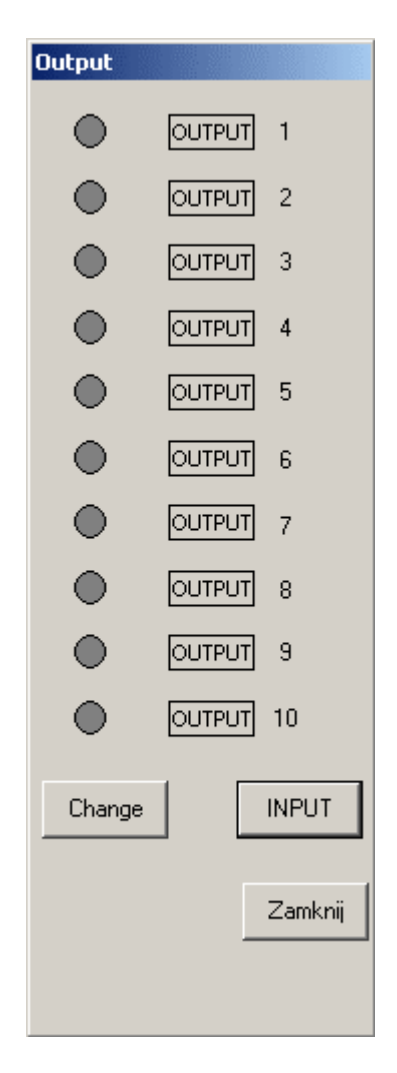

**Rysunek 3.12. Wyjścia technologiczne** 

Wejścia technologiczne (input) pełnią rolę narządów zmysłów. Za pomocą wejść technologicznych robot może odbierać sygnały od innych robotów lub maszyn, o osiągnięciu przez nie określonych pozycji (np. o pojawieniu się przedmiotu w miejscu pobrania przez robota, o ukończeniu obróbki przez obrabiarkę czy o aktualnej pozycji współpracującego robota).

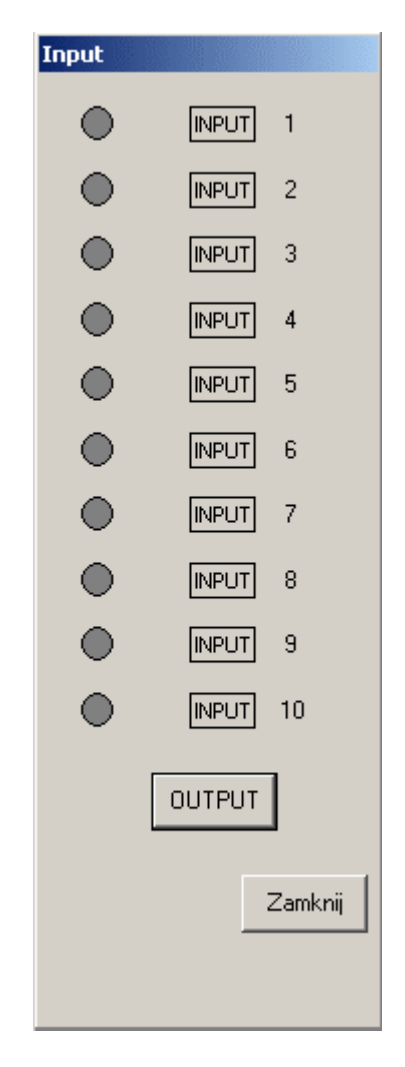

**Rysunek 3.13. Wejścia technologiczne** 

## **3.5. Pisanie programów**

Tworzenie programu rozpoczynamy od uruchomienia konsoli. Dolne i górne menu zmienia się w zależności od sposobu uruchomienia. Przy wyborze nowego programu zostanie wyświetlone okno edytora. Natomiast przy otwarciu zapisanego programu lub naciśnięciu przycisku pojawi się okno z zawartością dysku ( drzewko plików).

Opis przycisków dolnego menu w przypadku, gdy widoczne jest drzewko plików (liczone od lewej strony): NEW - utworzenie nowego programu SELECT - zaznaczenie wybranego pliku

EDIT - edycja wybranego programu (możliwe jest edytowanie tylko plików z rozszerzeniem \*.txt)

SAVE - zapisanie otwartego programu (jeśli wcześniej edytowany był program, to po przejściu do widoku drzewka możliwe jest jego zapisanie)

DELETE - skasowanie wybranego pliku (tylko pliki z rozszerzeniem \*.txt)

PROG – funkcja aktywna po wczytaniu programu i wyjściu z okna edycyjnego przy pomocy funkcji FILE

Opis przycisków dolnego menu w przypadku uruchomienia okna edytora (liczone od lewej strony):

CHANGE - zmiana instrukcji w zaznaczonej linii

MOTION - wyświetlenie okna z parametrami instrukcji ruchowej, wymagane wcześniejsze zaznaczenie linii, w której ma zostać umieszczona komenda, przyciskiem LINE SEL. Gdy okno z parametrami MOTION jest widoczne przyciskiem tym zmieniamy rodzaj komendy ruchowej : PTP ("point to point", line, circle).

LOGIC - wyświetlenie okna z parametrami instrukcji logicznej, wymagane wcześniejsze zaznaczenie linii, w której ma zostać umieszczona komenda, przyciskiem LINE SEL. Gdy okno z parametrami LOGIC jest widoczne, przyciskiem tym zmieniamy rodzaj instrukcji logicznej : WAIT For IN, OUT , WAIT Time.

LAST CMD - powtórzenie ostatnio użytej instrukcji

LINE SEL - zaznaczenie linii na której znajduje się kursor, wymagane przy wstawianiu nowej instrukcji do programu.

TOUCH - nauczenie punktu, w którym znajduje się narzędzie robota.

FILE - przejście do widoku drzewka plików

Pisanie i modyfikacja programu możliwa jest w trybie uczenia ( praca ręczna).

Konsola znajduje się w trybie ręcznym jeśli pokrętło zmiany trybu pracy (3) jest w pozycji dolnej .Sposób sterowania robotem wybieramy przy pomocy przycisku wyboru sposobu sterowania (15)  $\Box$  Układ odniesienia, względem którego liczona będzie pozycja końcówki roboczej robota, określamy przyciskiem wyboru układu odniesienia (8).Następnie ustawiamy żądaną prędkość ruchów robota (9). Aby wykonać ruch robotem musimy wcisnąć przycisk bezpieczeństwa w trybie pracy ręcznej (12) ,co spowoduje zmianę ikon obok przycisków po prawej stronie konsoli, w zależności od wybranego układu odniesienia pojawią się numery osi A1 - A6 lub X,Y,Z i A,B,C.

Po wykonaniu ruchu i ustawieniu robota w zamierzonej pozycji, kursor w programie edycyjnym powinien znajdować się pomiędzy liniami "PTP HOME VEL 100 % DEFULT". Następnie wciskamy przycisk Line Sel. Linia w której znajduje się kursor zostanie podświetlona na kolor zielony. W tym miejscu z dolnego menu wybieramy komendę ruchową( MOTION) lub logiczną(LOGIC)( Uwaga! Komendy logiczne nie zapamiętują pozycji robota). Nauczenie punktu następuje po wciśnięciu klawisza Touch i potwierdzeniu przyciskiem Cmd OK. W przypadku komendy logicznej zatwierdzenie uzyskujemy poprzez naciśnięcie przycisku Cmd OK. Nowa linia zostanie zapisana poniżej pola podświetlonego na kolor zielony.

## **3.6. Wczytanie napisanego programu**

Wczytanie utworzonego programu umożliwia nam sprawdzenie poprawności napisanej aplikacji. Pierwszą czynnością, którą wykonujemy, jest przełączenie z trybu uczenia na tryb wykonania programu pokrętłem wyboru trybu pracy (3) (pozycja górna pokrętła ).Następnie resetujemy program poprzez wybranie z górnego menu konsoli opcji Program ->Program reset lub poprzez wciśnięcie przycisku **Program** na pasku narzędziowym. Ustalamy sposób wykonywania programu ("krok po kroku" lub ciągły) za pomocą przycisku (14) na konsoli i naciskamy przycisk (4). Kolejnym krokiem jest naciśnięcie przycisku bezpieczeństwa (13). W ten sposób robot zrealizuje cały program dla pracy ciągłej, w przypadku pracy "krok po kroku" zostanie wykonany jeden krok (kolejny ruch robota nastąpi po naciśnięciu przycisku (13)).

Zatrzymanie wykonywania programu możemy uzyskać poprzez wciśnięcie przycisku zatrzymania wykonywania programu(5), stopu technologicznego (16) lub stopu awaryjnego (6). W przypadku stopu awaryjnego po zwolnieniu przycisku (6) należy zresetować program.

# **Bibliografia**

[1] "Programowanie robotów przemysłowych", Jerzy Honczarenko, J. Wojsznis, Politechnika Szczecińska Instytut Technologii Mechanicznej, Szczecin 1992

[2] "MFC Czarna księga", Al Williams – Wydawnictwo Helion Gliwice 1999

[3] "OpenGL. Księga eksperta.", Richard S. Wright Jr., Benjamin Lipchak – Wydawnictwo Helion Gliwice 1999

[4] [http://opengl.org](http://opengl.org/) – strona domowa biblioteki OpenGL

[5] http://msdn.microsoft.com/visualc - strona domowa Visual c++

[6] "Podstawy robotyki. Teoria i elementy manipulatorów i robotów ", Adam Morecki i Józef Knapczyk- WNT Warszawa 1999

[7] "Modelowanie i symulacje ruchu manipulatorów robotów przemysłowych", Tadeusz Szkodny, Zeszyt naukowy Politechniki Śląskiej Gliwice 2004

[8] "Podstawy robotyki", Krzysztof Tchoń- Wydawnictwo Politechniki Wrocławskiej Wrocław 1992

[9] http://www.zts.ia.polsl.gliwice.pl/~dydaktyka/esi\_gliwice/pr/kinematyka/kinematyka4. htm- strona Politechniki Śląskiej